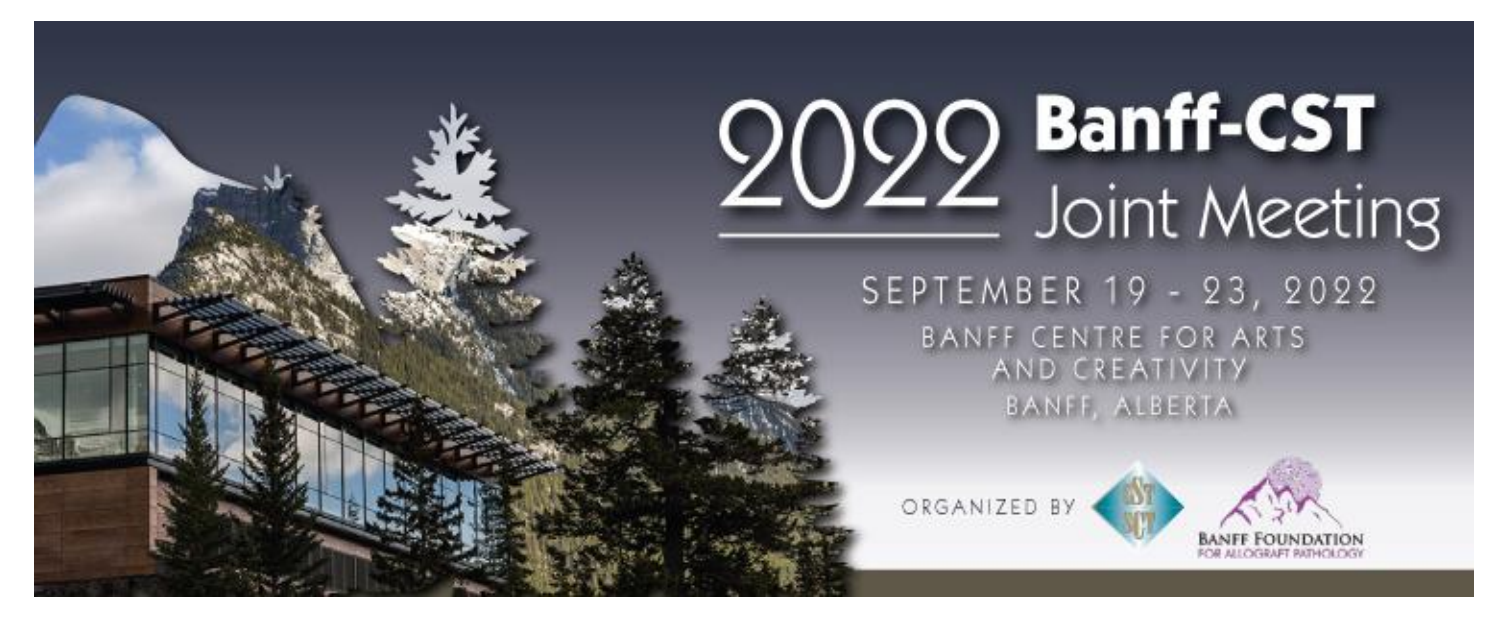

# **Whova Web Platform Attendee User Guide**

Click on the web portal link for the 2022 Banff-CST Joint Meeting and open the page. **We recommend you use Chrome browser** for the web portal. Some streaming software may have compatibility issues with other browsers.

Click "Sign up here" if you don't have an account yet and fill in your email and password. Please make sure to use the email you used when registering for the event.

*To automatically log in to your event, please make sure to use the email you used when registering for the event. Otherwise, you need to input the event invitation code.*

The app should automatically take you to the event main page.

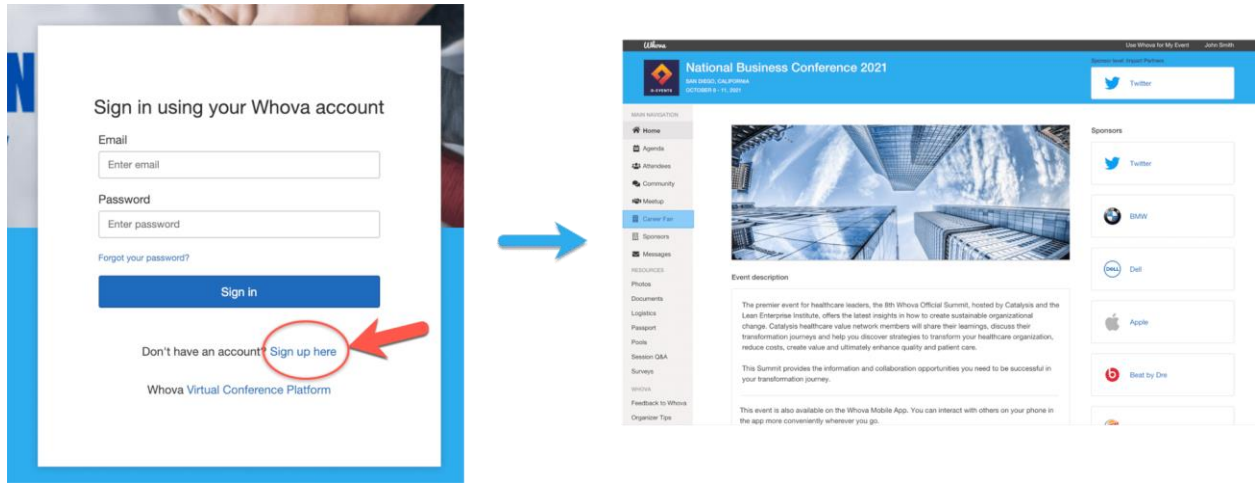

## **View the agenda and plan your schedule**

- 1. Find the Agenda tab on the side of the screen. You should see a list of sessions for that day.
- 2. You can move through different days by selecting the date you want to view on the calendar at the top of the agenda
- 3. Browse or search for sessions on the top bar.
- 4. Once you find the session you want to access, tap on it.
- 5. You can click Add to My Agenda to put the session on your own personal agenda.

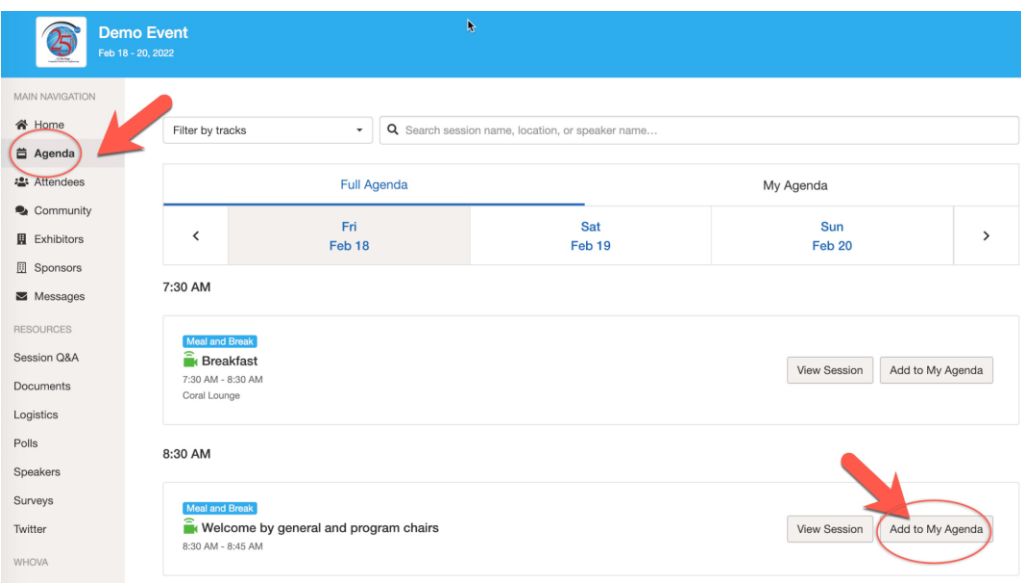

#### **Access live streams and video on-demand**

- 1. From the agenda list, click the session you want to watch the stream or video. There is a green camera icon for the sessions with streaming or video.
- 2. If the streaming screen directly shows up, click "Proceed" to start watching the stream. Otherwise click "View livestream" button to open a separate streaming page to watch.

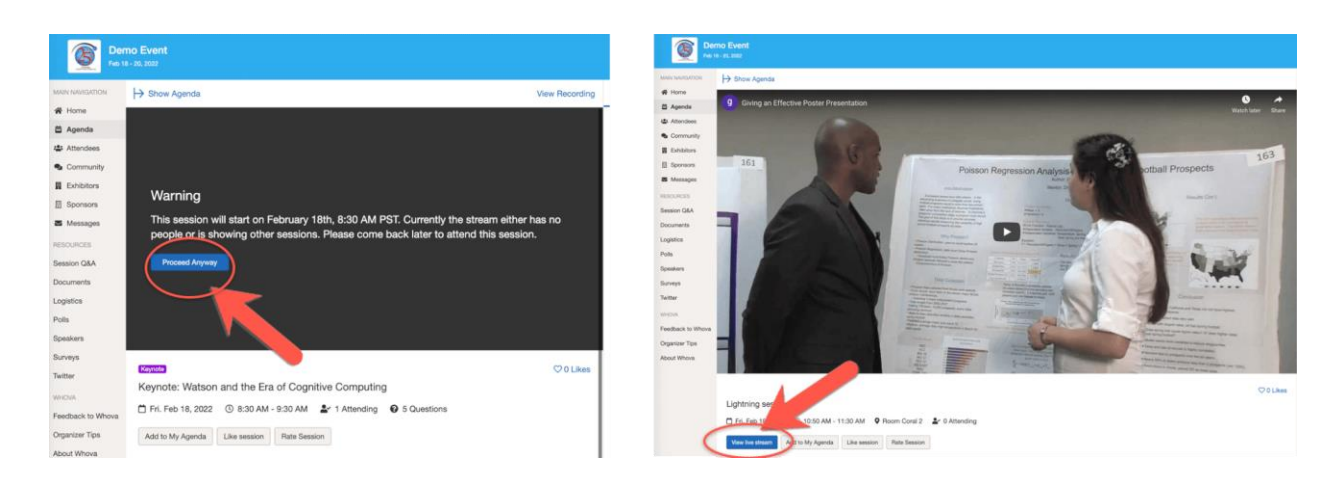

#### **Participate in sessions**

Option 1: You can access three tabs on the right-hand side of the virtual session: Session Q&A, Chat, and Community. You can submit questions for the presenter through Session Q&A, participate in ongoing discussions with the other attendees viewing the session through Chat, and browse the Community Board function through Community

Option 2: You can use this function through the "Session Q&A" tab on the left-hand sidebar underneath Resources.

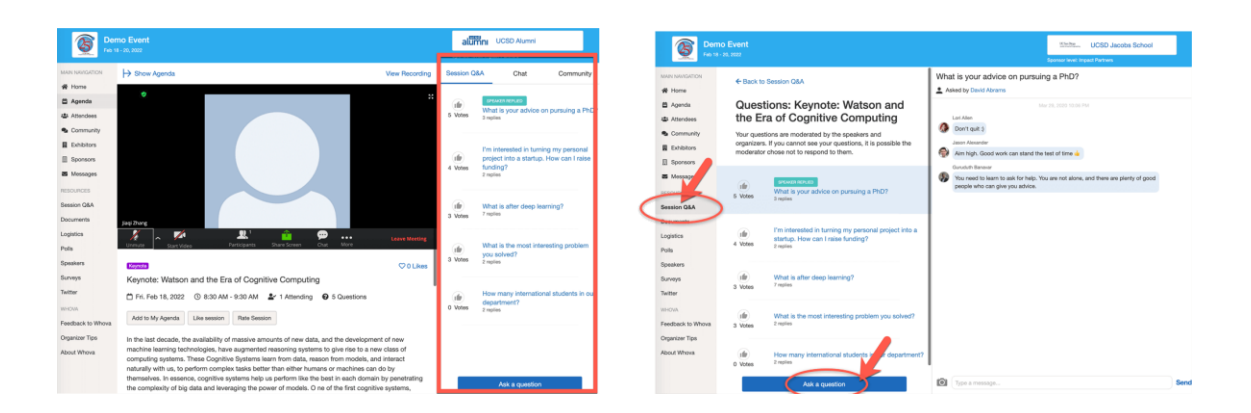

### **Networking**

Make many valuable connections. Explore who else is attending the event. You can search by keywords including company name or title.

- 1. Click the "Attendees" tab on the left side of the screen under Main Navigation.
- 2. At the top of the page, you can search attendees by keywords such as company name or title.
- 3. To start a conversation, click Send Message to begin a chat.

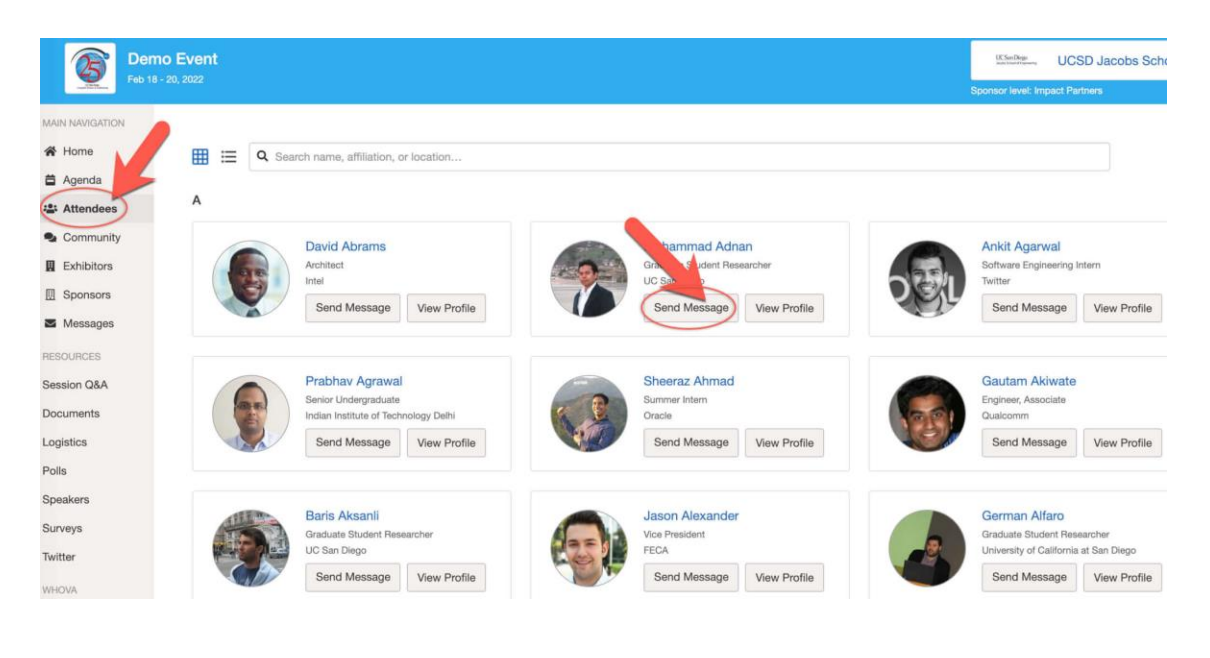